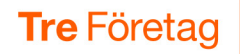

# Installera 3Växel Teams-app

3Växel Teams-appen gör det enklare för de som använder mobilen, 3Växel och Teams för sin kommunikation. Du kan till exempel:

- Hantera de viktigaste 3Växel-inställningarna i Teams.
- Synka status mellan Teams och 3Växel så att du inte blir störd av nya samtal oavsett om du är upptagen i ett Teams-möte eller om du pratar i mobilen.

Teams-appen ingår för alla som har 3Växel. För att kunna använda 3Växel Teams-app behöver du:

- Vara Microsoft Teams-användare.
- Ha Tre Företag mobilabonnemang.
- Ha 3Växel-tjänsten.
- Företagets Teams-admin behöver godkänna att du får använda appen.

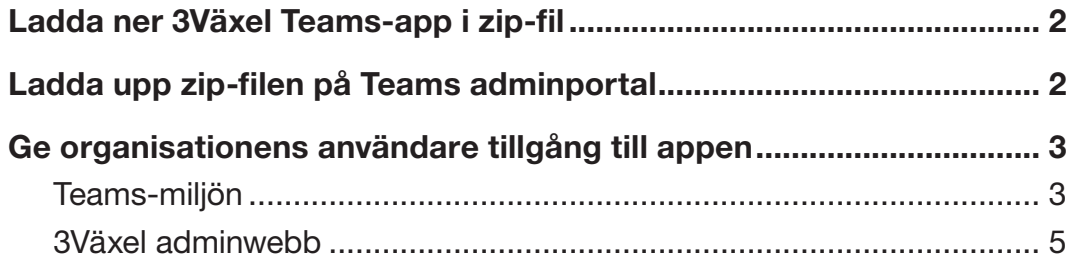

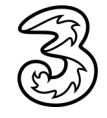

<span id="page-1-0"></span>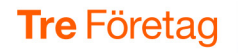

## Ladda ner 3Växel Teams-app i zip-fil

Företagets Teams-administratör behöver först ladda ner 3Växel Teamsappen som en zip-fil från tre.se och göra några inställningar innan företagets användare kan komma igång:

- 1 Visa följande webbsida: https://www.tre.se/treforetag/support/3vaxel
- 2 Ladda ner zip-filen som innehåller 3Växel Teams-appen till din dator, till exempel till skrivbordet.

## Ladda upp zip-filen på Teams adminportal

Som nästa steg behöver du logga in på Teams adminportal och ladda upp zip-filen för 3Växel Teams-appen.

- 1 Visa följande webbsida för att gå till Teams adminportal: https://admin.teams.microsoft.com
- 2 Logga in med ett konto som har administratörsbehörighet i er Teamsmiljö.
- 3 Expandera gruppen Teams apps i navigeringsfältet till vänster och klicka på Manage apps.
- 4 Klicka på Upload new app.
- 5 Klicka på Upload och leta upp installationsfilen (zip-filen med Teamsappen) i din dator och ladda upp den.

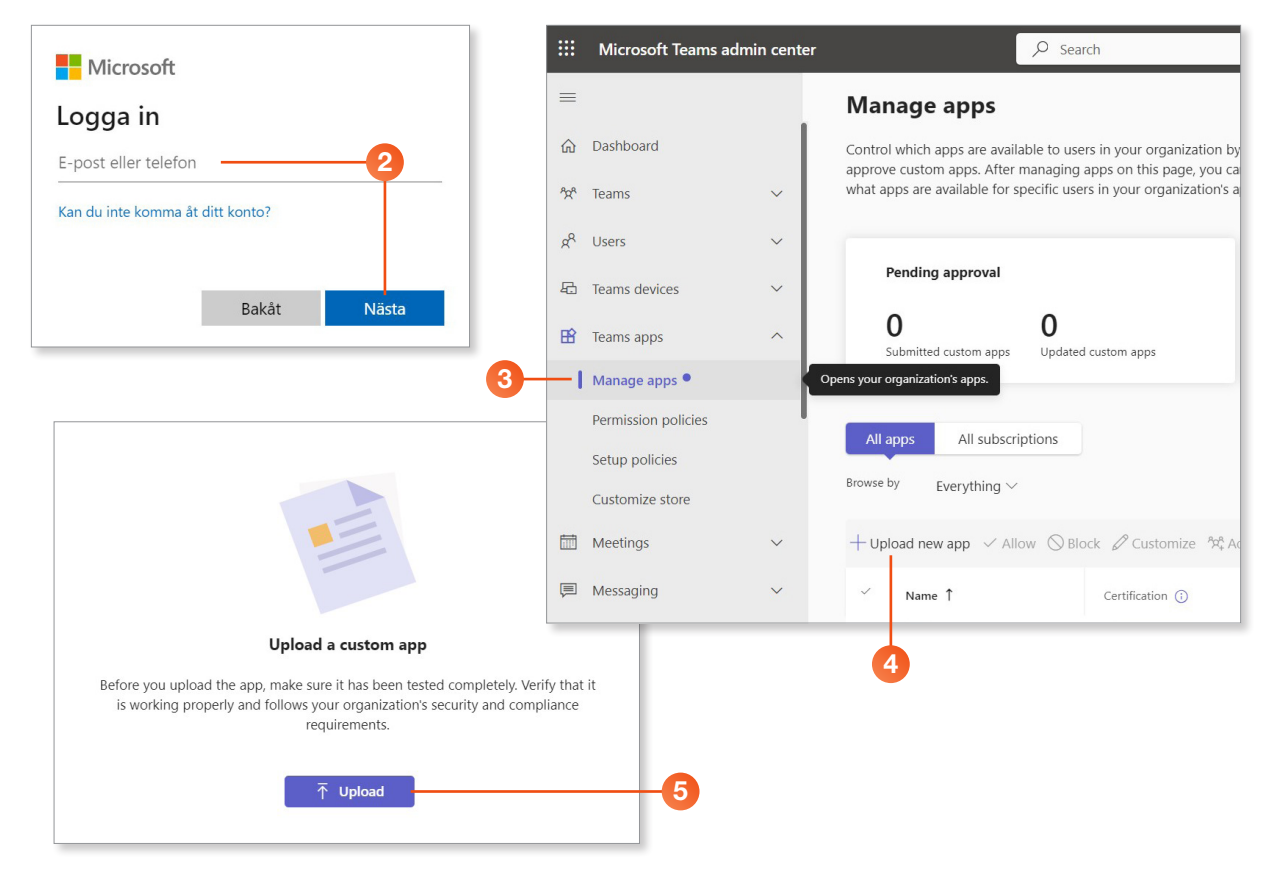

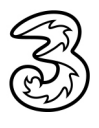

<span id="page-2-0"></span>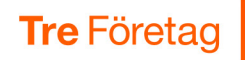

## Ge organisationens användare tillgång till appen

#### Teams-miljön

Nu ska 3Växel Teams-appen finnas i er Teams-miljö. Som sista steg behöver du göra appen tillgänglig för alla användare i växeln.

- **1 Gå in i Teams admin center.**
- 2 Expandera gruppen Teams apps i navigeringsfältet till vänster och klicka på Manage apps.
- 3 Sök upp 3Växel Teams-appen bland alla appar och klicka på den raden för att visa appens inställningar.
- 4 Visa fliken About och aktivera Allowed för att göra appen tillgänglig för alla användarna på företaget.

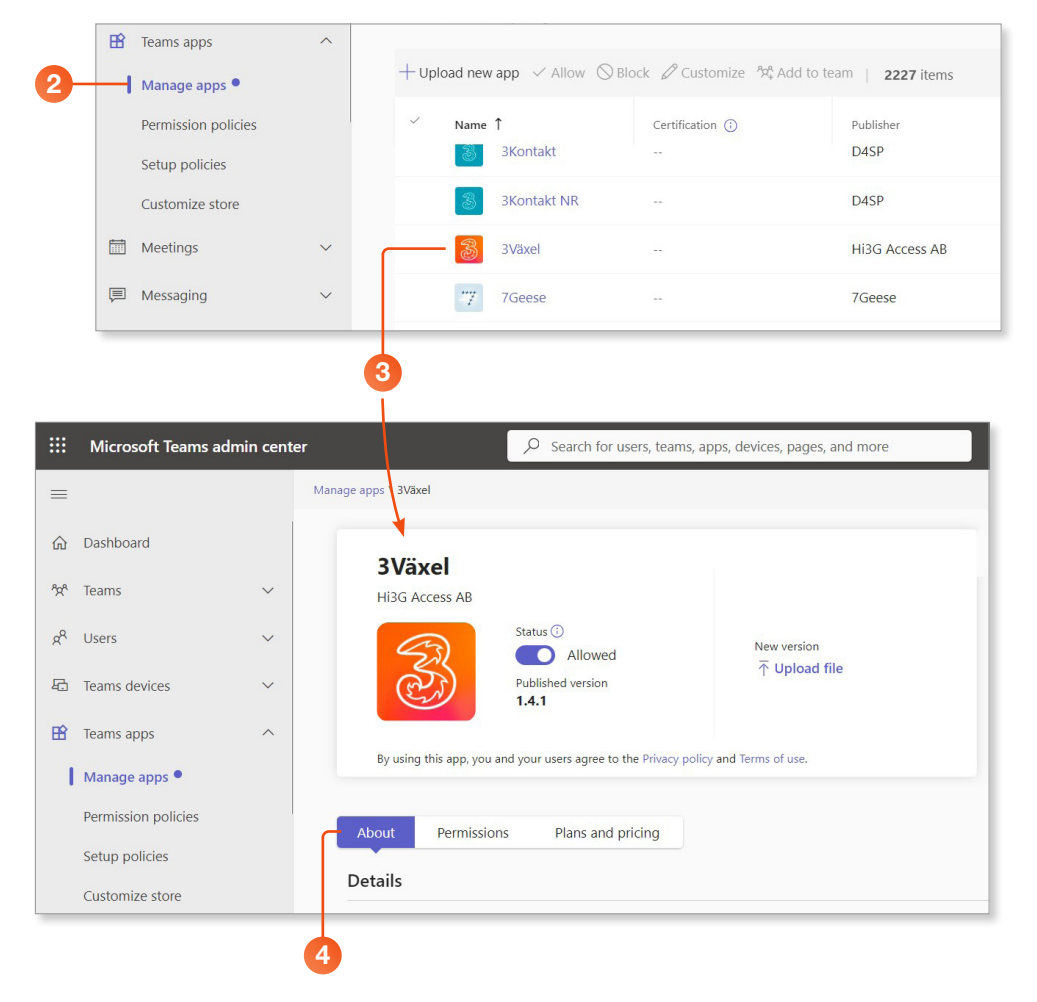

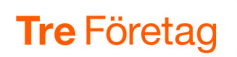

Ē

5 Visa fliken Permissions.

6 Bläddra nedåt till rubriken Org-wide permissions och klicka på Review permissions.

7 Klicka på Acceptera längst ner i rutan som visas.

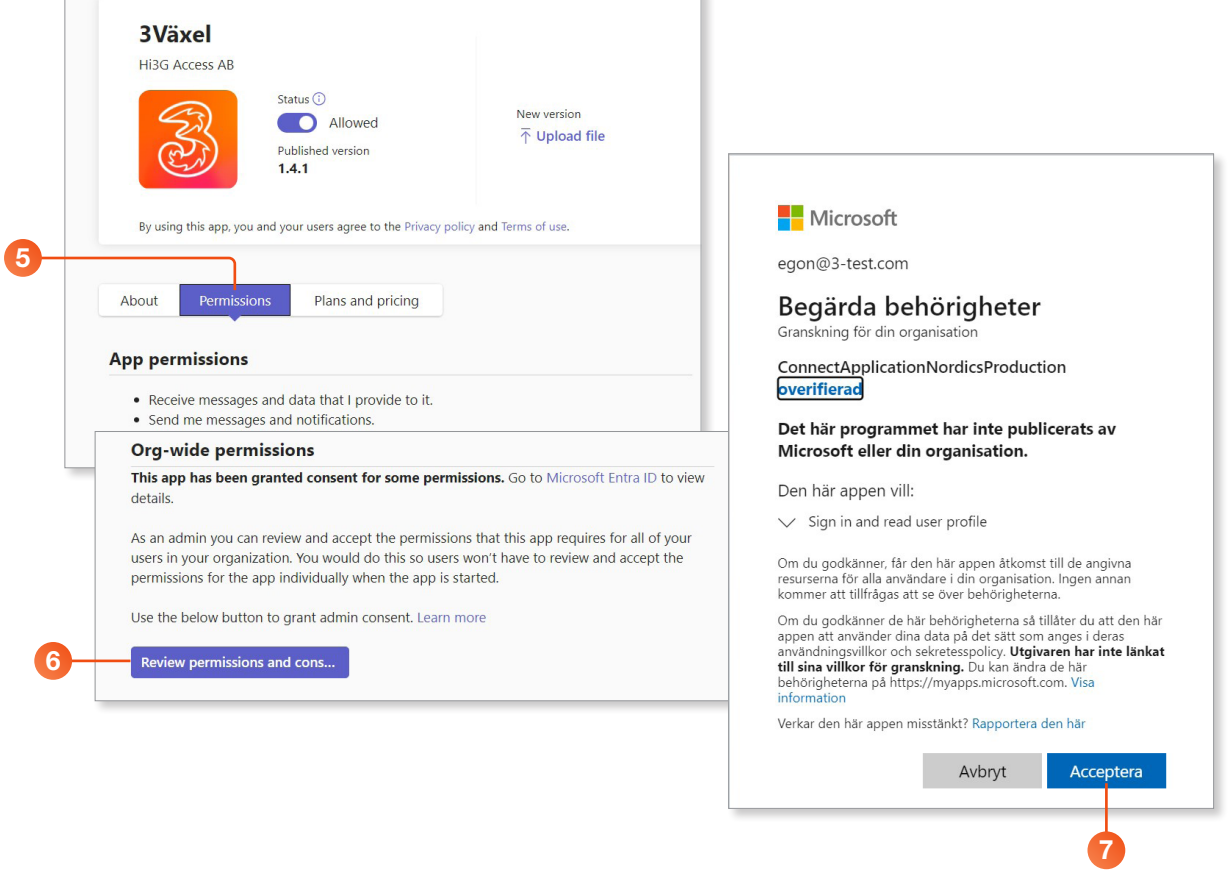

J.

Nu är 3Växel Teams-appen tillgänglig för företagets alla användare.

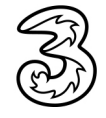

<span id="page-4-0"></span>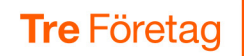

#### 3Växel adminwebb

För att användarna ska kunna köra 3Växel Teams-appen behöver du aktivera detta för varje användare i 3Växel adminwebb.

- 1 Logga in på 3Växel adminwebb (3vaxel.tre.se).
- 2 Välj Användare under Användaradministration.
- 3 Klicka på telefonnumret för den användare som ska kunna använda 3Växel Teams-appen.
- 4 Bläddra ner till rubriken Tillåtna applikationer och markera Aktivera Teams.
- 5 Klicka på Spara.

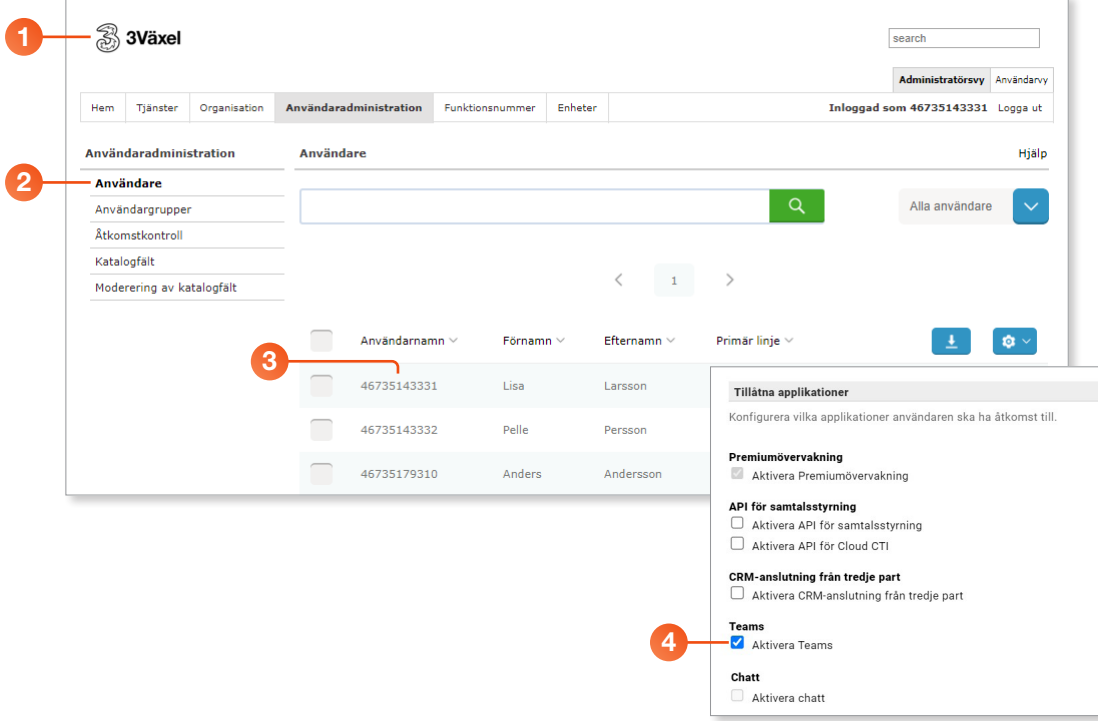

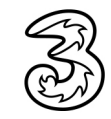